# KTA 多點觸控螢幕使用說明書.doc LED Touch Monitor Operation Instruction

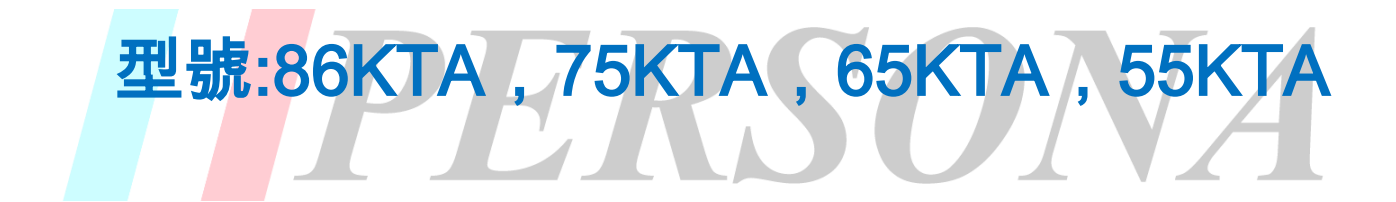

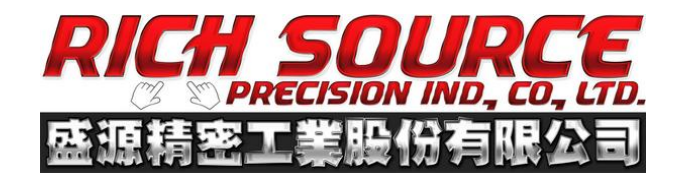

#### 盛源精密工業股份有限公司 2018。保留一切權利。

非經本公司書面許可,任何單位和個人不得擅自摘抄、複製本文檔內容的部分或 全部,並不得以任何形式傳播。

注意

由於產品版本升級或其他原因,本文檔內容會不定期進行更新。除非另有約定, 本文檔僅作為使用指導,本文檔中的所有陳述、資訊和建議不構成任何明示或暗 示的擔保。

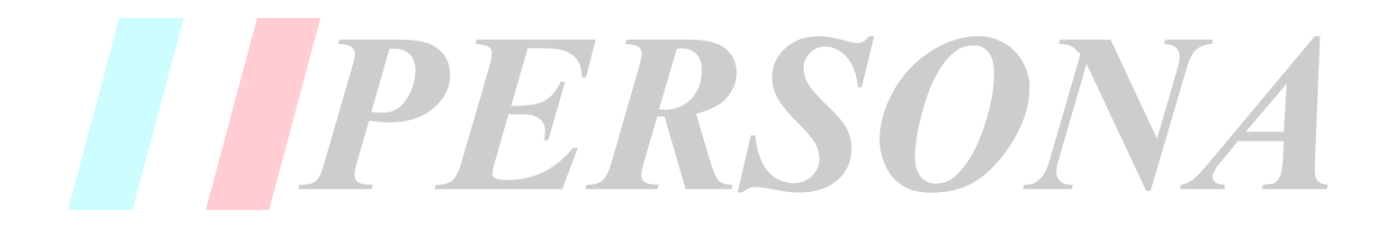

#### **Rights Reserved**

 Rich Source Precision IND. CO., LTD. keeps all rights **RESERVED**. Without a written permission, no unit and individual can copy the contents of this document in part or whole, or transmit it in any form.

#### **NOTE**

This document may be updated irregularly for upgrade version or other reasons. Unless some additional agreements, there is no guarantee for any explicitly and implicitly made by statements, information or suggestions in this document.

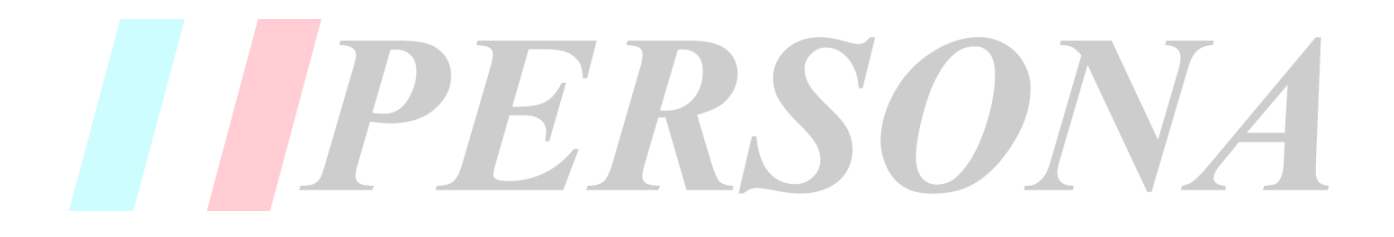

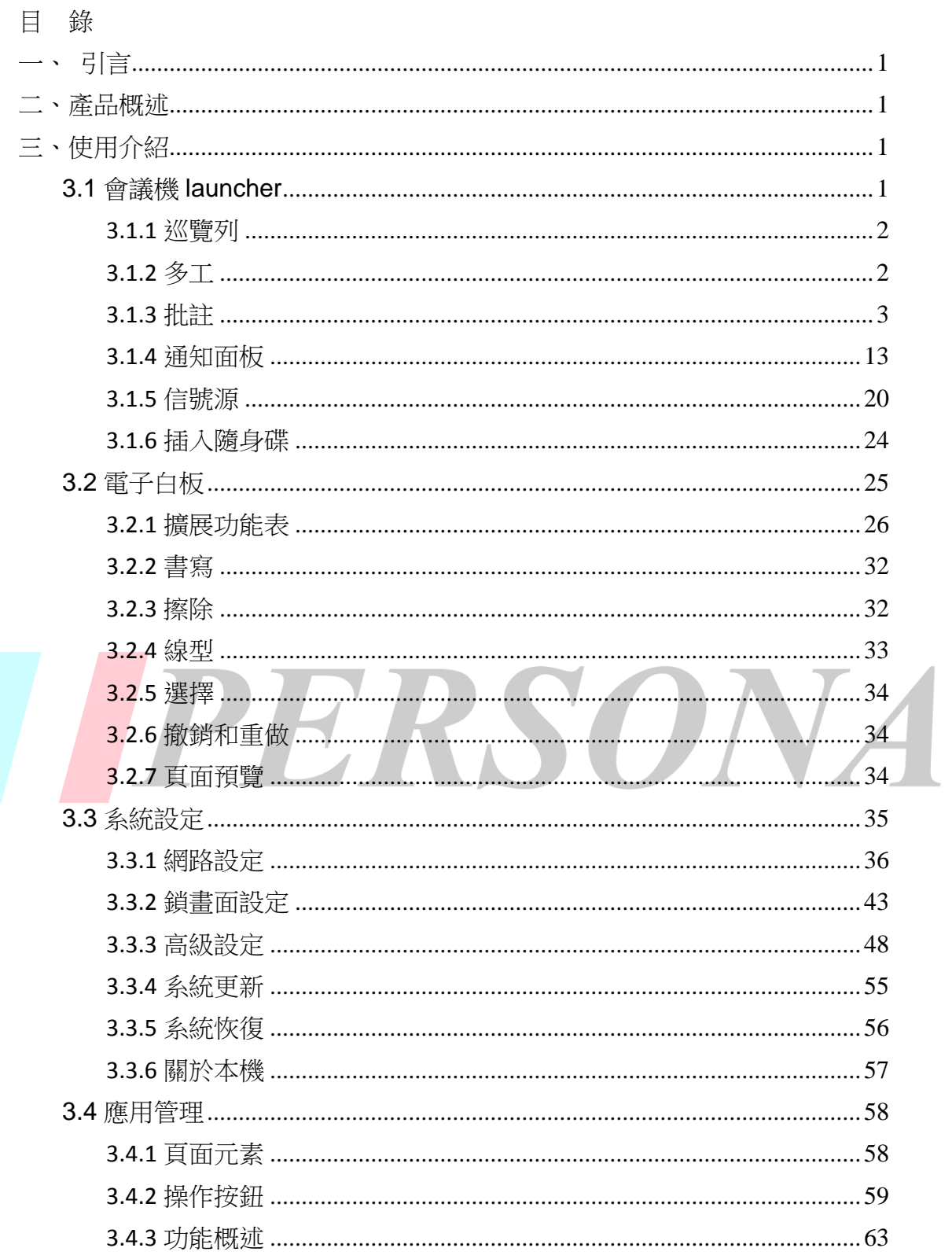

#### 一、引言

本手冊提供 KTA 多點式觸控螢幕的所有使用用戶,為初學者提供參考。 使用手冊說明書方法如下:

- 參考目錄中的內容來選擇一個特定主題;
- ◆ 使用索引,快速找到一個術語進行搜索;
- ◆ 從第一章開始,我們將給您一個簡短的概述內容;
- ◆ 縮寫詞和專業術語在詞彙表中列出;
- ◆ 如有故障或不確定問題,請與我們製作商聯繫: [http://www.csknight.com/](http://www.gzxbh.com/)

#### 二、產品概述

KTA 多點式觸控螢幕是代替普通白板及投影機的辦公、教學系統,相容豐 富的應用和遠端會議軟體,邊演示邊批註,進行觸控書寫、無線傳螢幕、保存分 享一體化,真正滿足商務辦公、教學和展覽活動的需求,提高會議效率。

ERSONA

#### 三、使用介紹

#### **3.1** 會議機 **launcher**

預設介面

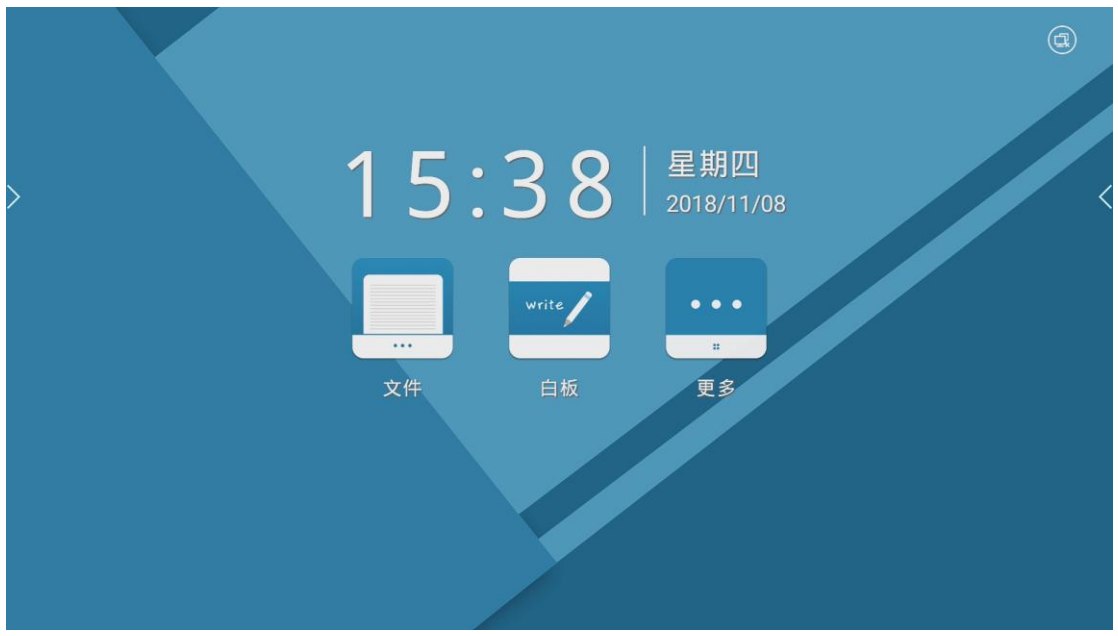

## **3.1.1** 巡覽列

導航分為左右導航,觸控懸浮在頁面側邊的 (左巡覽列喚出提示圖示)或 << 右 巡覽列喚出提示圖示)。以左邊為例:

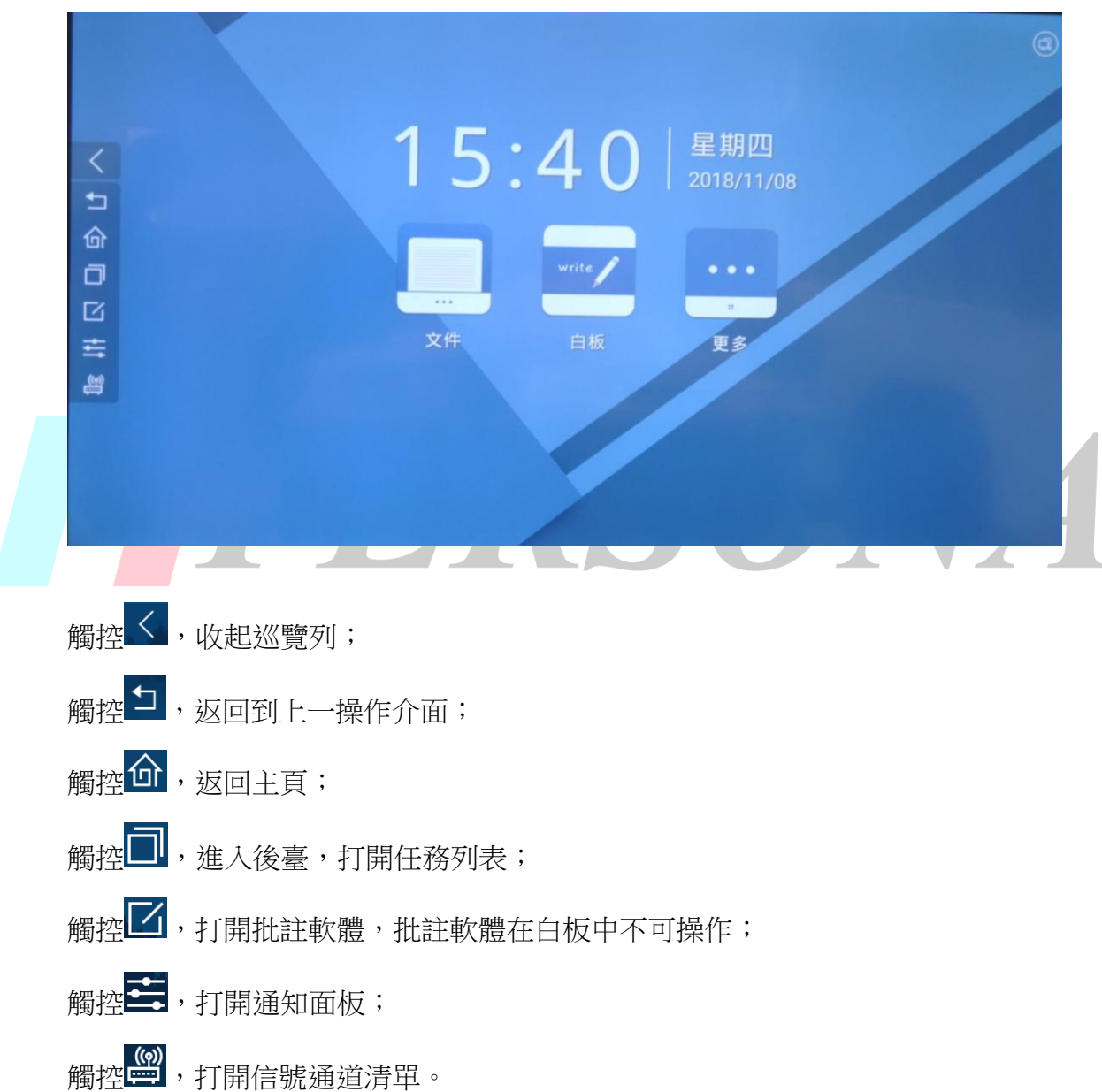

觸控 ■ 扁示, 巡覽列展開;

## **3.1.2** 多工

1. 打開任務清單方式:觸控 – (巡覽列多工圖示)進入後臺,打開任務列表。

近期運行的任務按照使用者操作的先後順序排列,最新打開的任務排在最下方, 最上層。

2. 收起任務清單方式:①觸控非任務清單區域;②觸控 ;③觸控 (主頁圖 示);4觸控 (返回圖示)

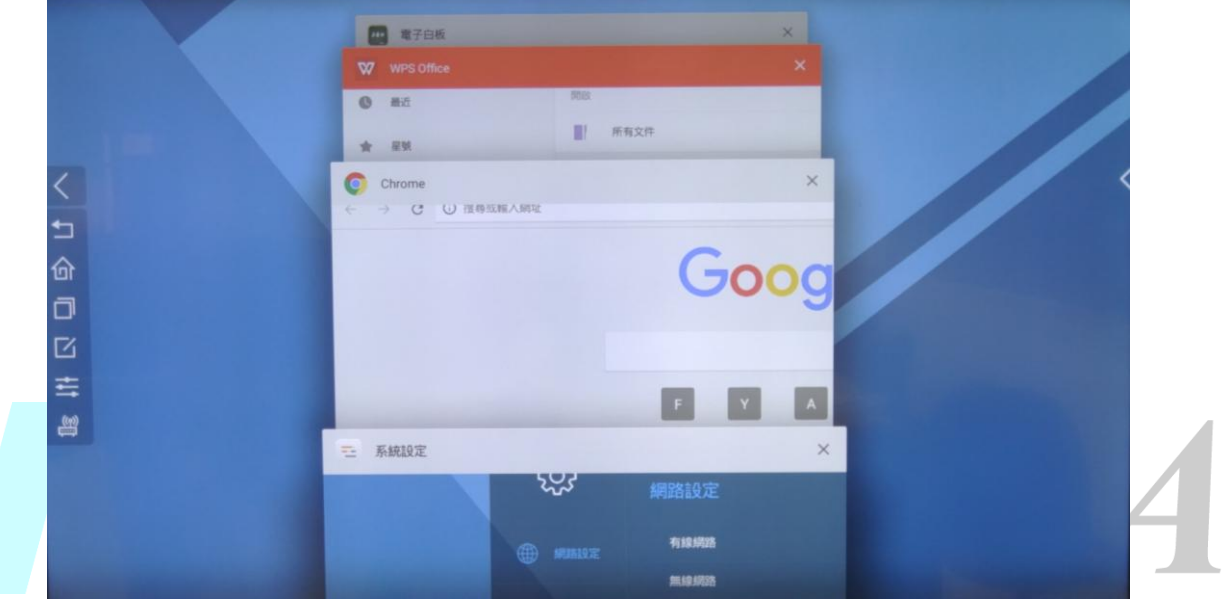

注:在打開多工清單時巡覽列內其他圖示仍可操作。

3. 單個任務結束方式:觸控任務縮略圖左滑或者右滑,鬆開後縮略圖消失,任 務結束。也可以觸控每個縮略圖右上角的 × (關閉圖示)來關閉單個縮略圖。

## **3.1.3** 批註

1.喚出批註方式:觸控巡覽列中的 4. 化註圖示)當頁面中部上方以文字形式 出現"註解模式"字樣,下方出現工具列,左右兩邊巡覽列隱藏,表示喚醒成功, 顯示如下圖:

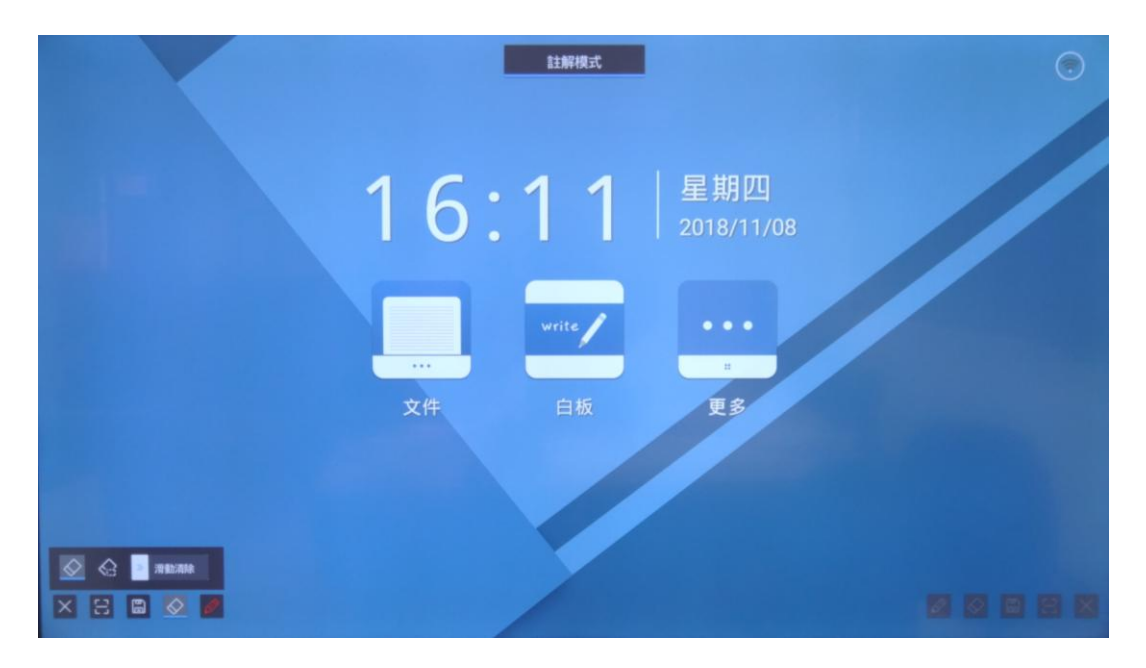

此時,左右兩側的工具列只有一側為啟動狀態,啟動一側的工具列內工具圖示顯 示為高亮,表示可操作狀態,另一側顯現灰底,表示未啟動。

注: ①觸控左側巡覽列內批註圖示打開批註時, 彈出的批註工具列中左側是啟動 狀態,觸控右側的巡覽列內批註圖示打開批註時,彈出的批註工具中欄右側是啟 動狀態。

 ○2 切換批註工具列啟動狀態方式:觸控該側工具列上任意一個工具圖示,即 可啟動整側工具列的圖示。

2.工具列內圖示使用說明:

①退出:觸控 × (退出圖示),收起批註工具列,退出批註。 **②OR-CODE:**觸控 → COR-CODE 圖示),彈出 QR-CODE 生成彈窗,可掃描 QR-CODE 保存批註內容截圖至移動設備。

8保存: 觸控 (保存圖示) 將當前視窗截螢幕並保存。 ○4 擦除:觸控 (擦除圖示)啟用擦除功能,可擦除批註筆記。 5畫筆:默認筆觸顏色為紅色,觸控 <mark>◇</mark> (畫筆圖示),可選擇筆跡、顏色、粗 細。

#### 3.畫筆工具使用說明:

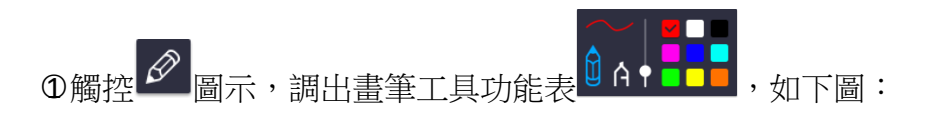

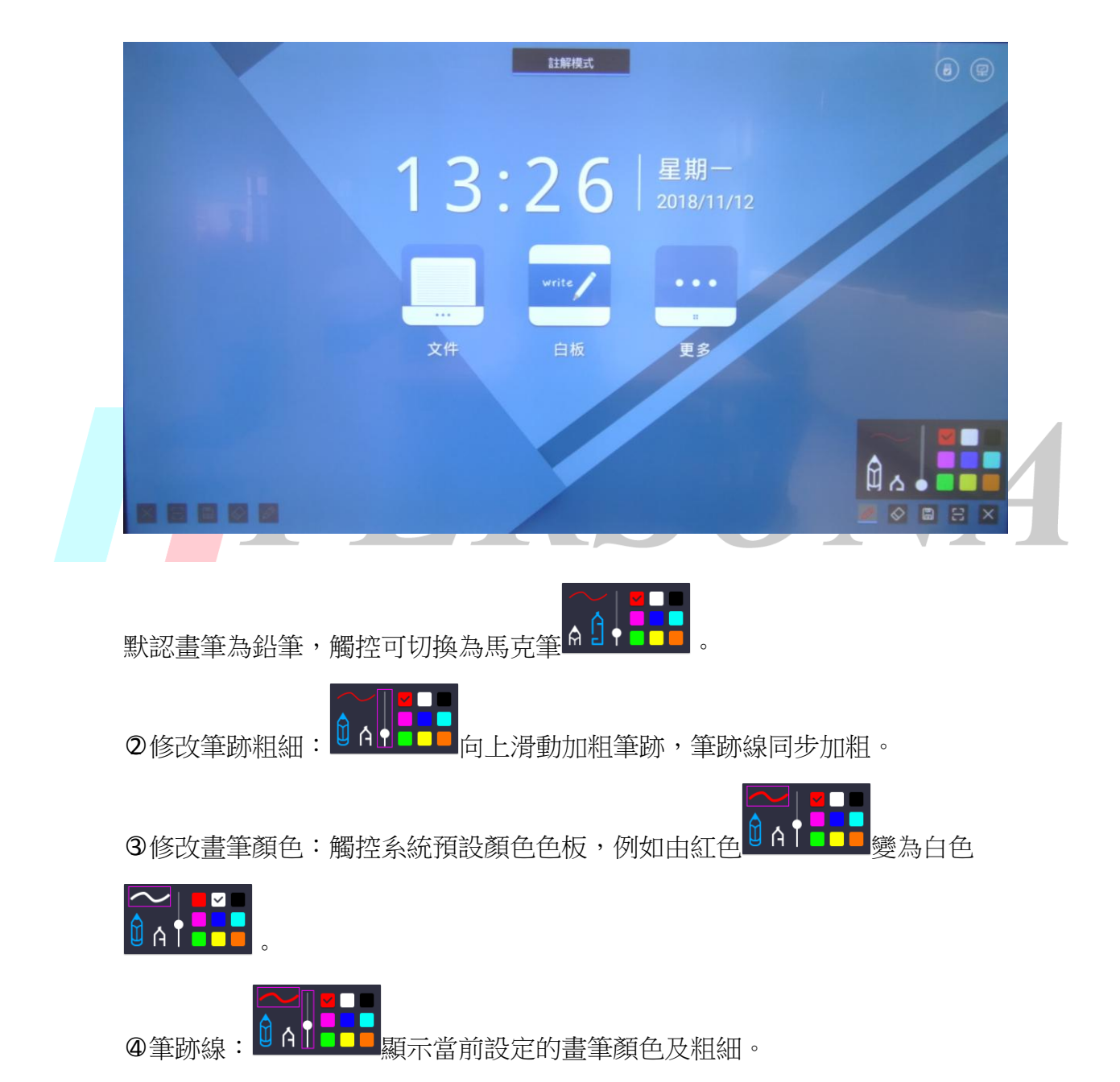

4.擦除工具介紹及使用說明:

擦除工具介紹:擦除工具的作用是輔助用戶板書,共有4種擦除方式:點擦 ◇

滑動清除 ⇔ 图擦<sup>(イ)</sup>、滑動清除螢幕、手勢擦除 擦除工具設定功能表喚起方式:觸控擦除工具圖示<sup>◇</sup>,喚出擦除工具設定功能 表,如下圖:

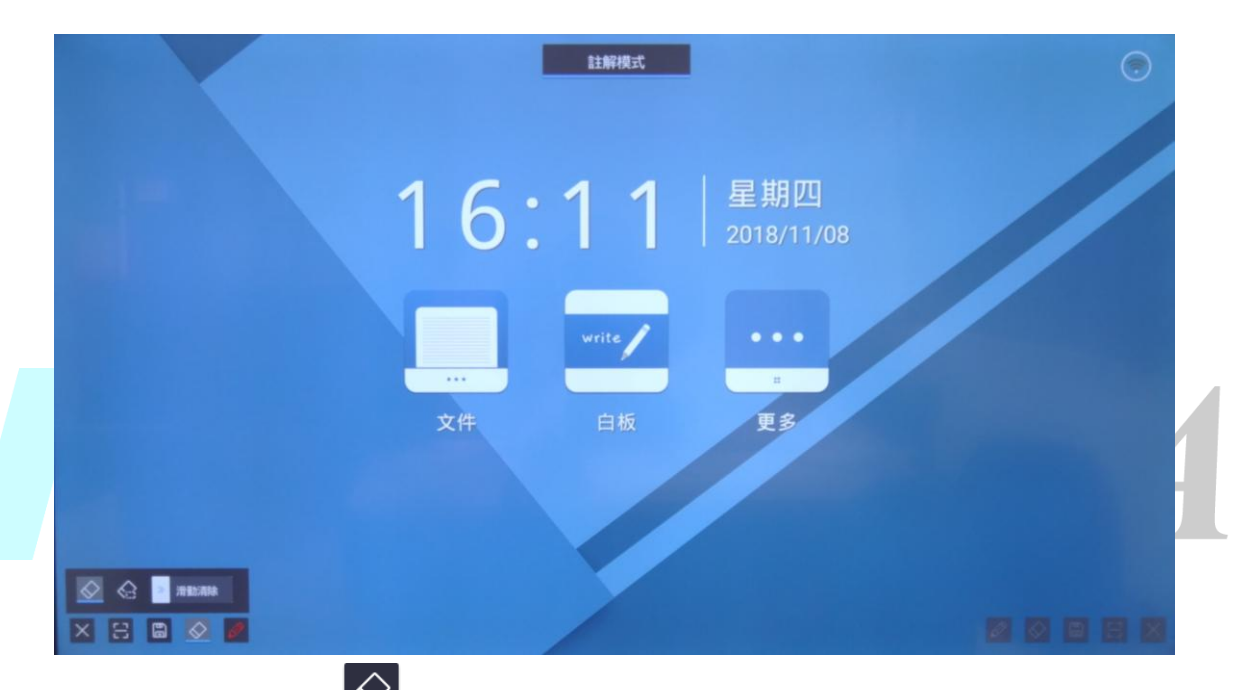

默認擦除工具為點擦 ◇ , 觸控可切換。除了滑動清螢幕工具外,系統會記憶使 用者最近一次打開擦除工具二級功能表時調用的工具。

四種擦除方式的使用說明如下:

①點擦 →:點擦時出現板擦圖示 → 點擦只擦除板擦劃過區域內的筆跡;  $\circ$ 圈檫 $\overline{\overset{\frown}{\Omega}}$ : 圈擦擦除使用者圈出的區域內的筆跡,以及和區域內筆跡連筆的部 分。當圈出或劃過擦除區域時,筆跡周圍被顏色包圍時表示被選中,手指鬆開, 即可被擦除,示意圖如下:

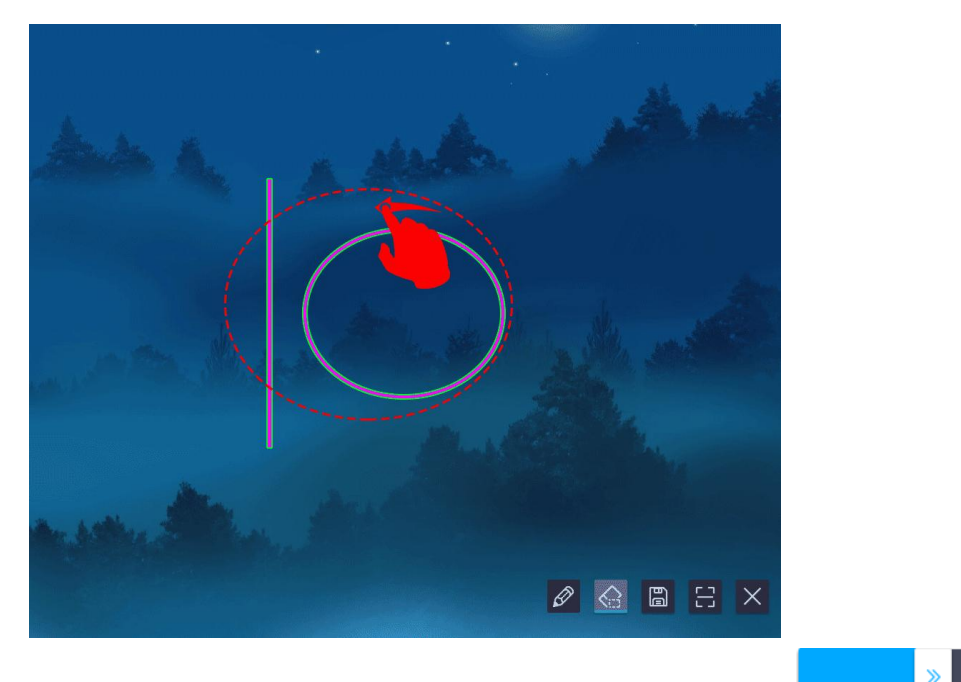

3 滑動清螢幕:滑動至進度條右方 90%及以上位置鬆手 | | | | | | | | 清空當前 螢幕書寫的內容;當按鈕未滑動至進度條 90%的位置時鬆手,按鈕自動回彈,清 螢幕動作取消;清螢幕成功/取消後會返回畫筆工具。

4手勢擦除:當手與螢幕觸控面積大於 6 平方釐米, 即可調出板擦圖示 勢擦除工具隨調隨用,板擦圖示大小根據觸控區域大小而變化。 5.批註保存的使用說明:

<sub>觸控</sub> 圖 |<br><sub>觸控</sub> 圖 (保存按鈕),彈出保存圖片彈窗,沒有外接裝置時,如下圖:

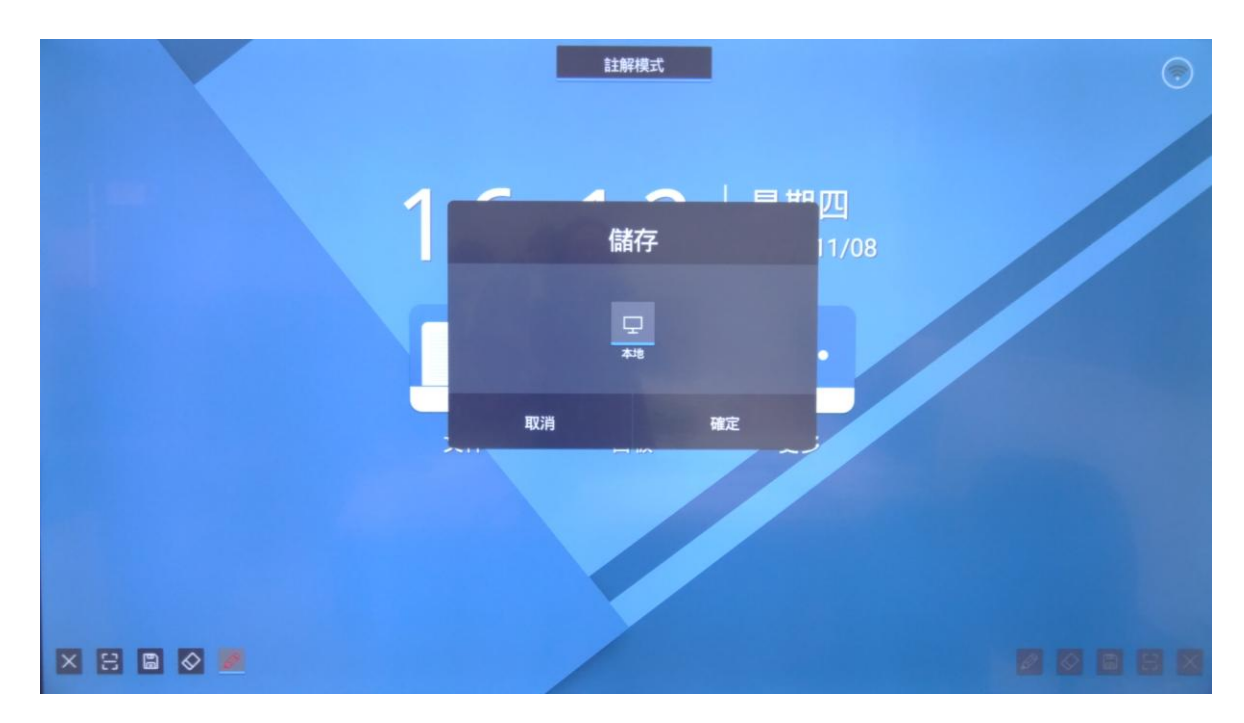

○1 當有外接裝置時,預設保存在外接裝置中

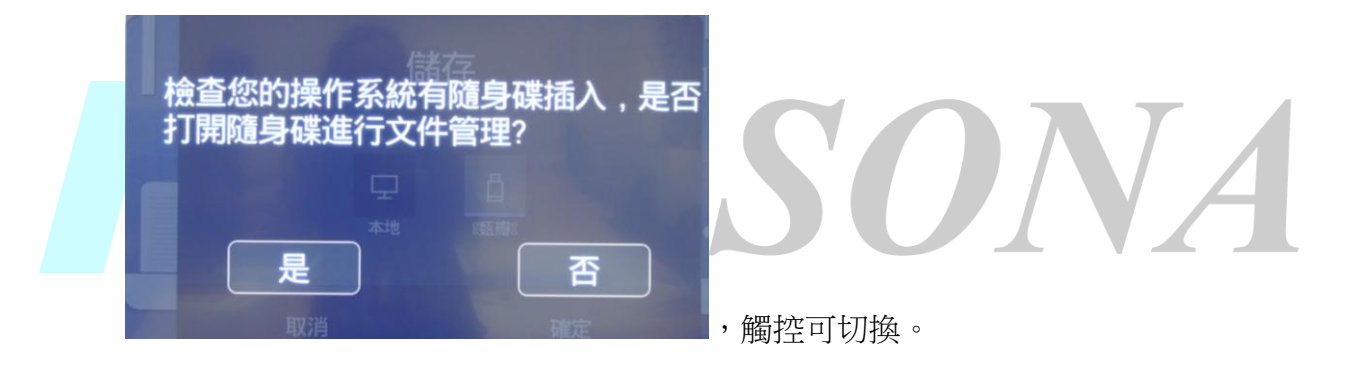

○2 當有多個外接裝置時,預設儲存在外接裝置清單的第一個設備中,觸控可切換。

3一頁最多展示 4個儲存位置,超過 4個時可滑動翻頁。

○4 選好儲存位置,觸控確定,保存成功則彈窗如下圖:

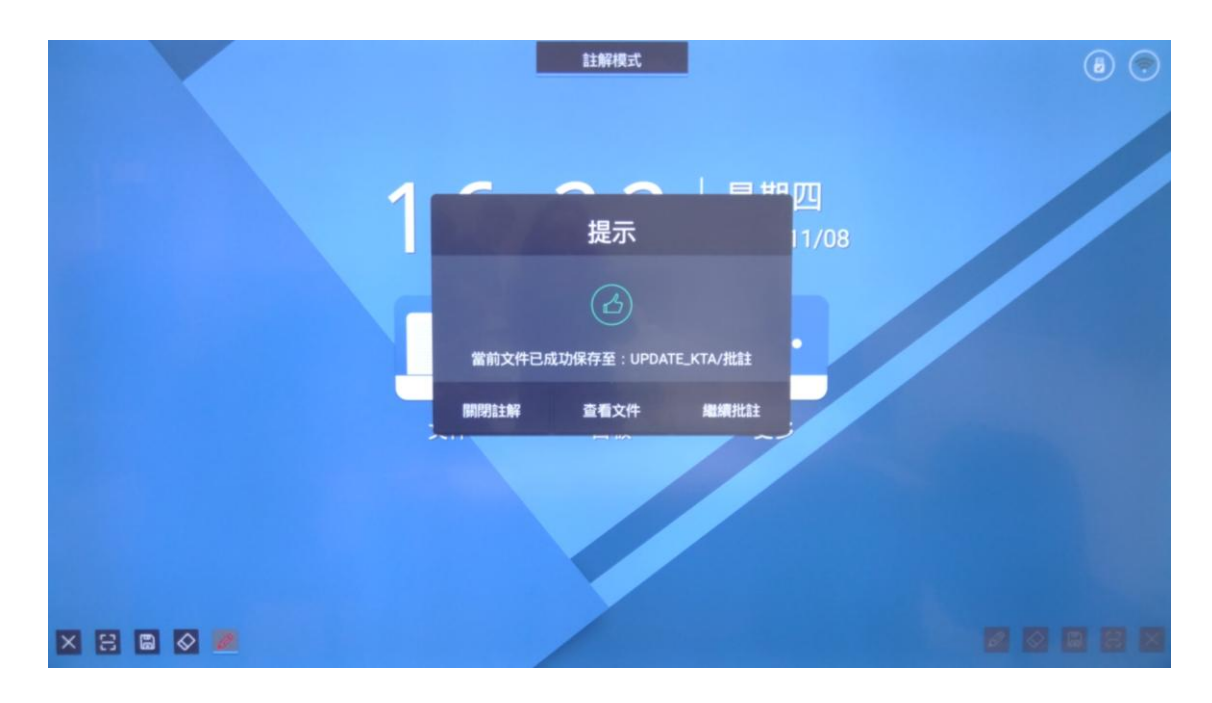

當彈窗顯示為保存失敗時,表示儲存空間不足。

當彈窗顯示為保存失敗。路徑不存在時,表示路徑不存在(可能原因,保存過程 中拔出外接裝置導致)。當彈窗顯示為保存失敗,未知錯誤時,表示不能判斷原 因,未知錯誤。觸控 "知道了" 按鈕,收起彈窗。 當保存成功時,提示彈窗圖如下,觸控"關閉批註"按鈕,退出批註,返回打開 批註前的應用。如下圖所示;

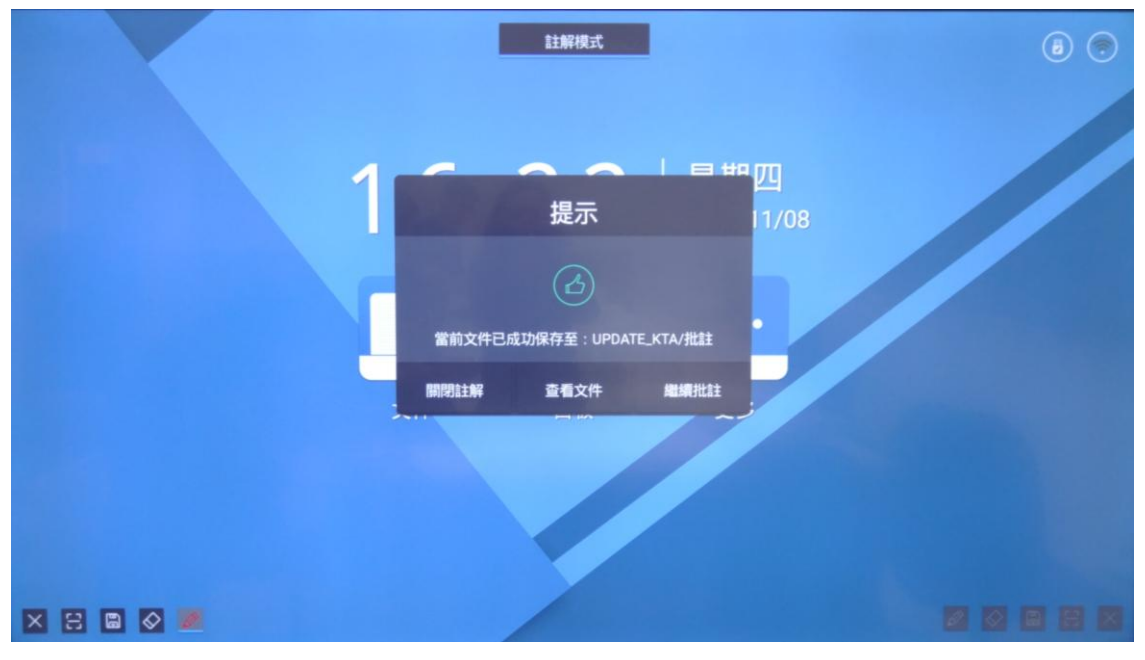

觸控提示彈窗上的"查看文件" 按鈕,關閉批註,進入檔案管理員,

在內置存儲中的名稱為"批註"的資料夾中找到保存的批註圖片,如下圖。

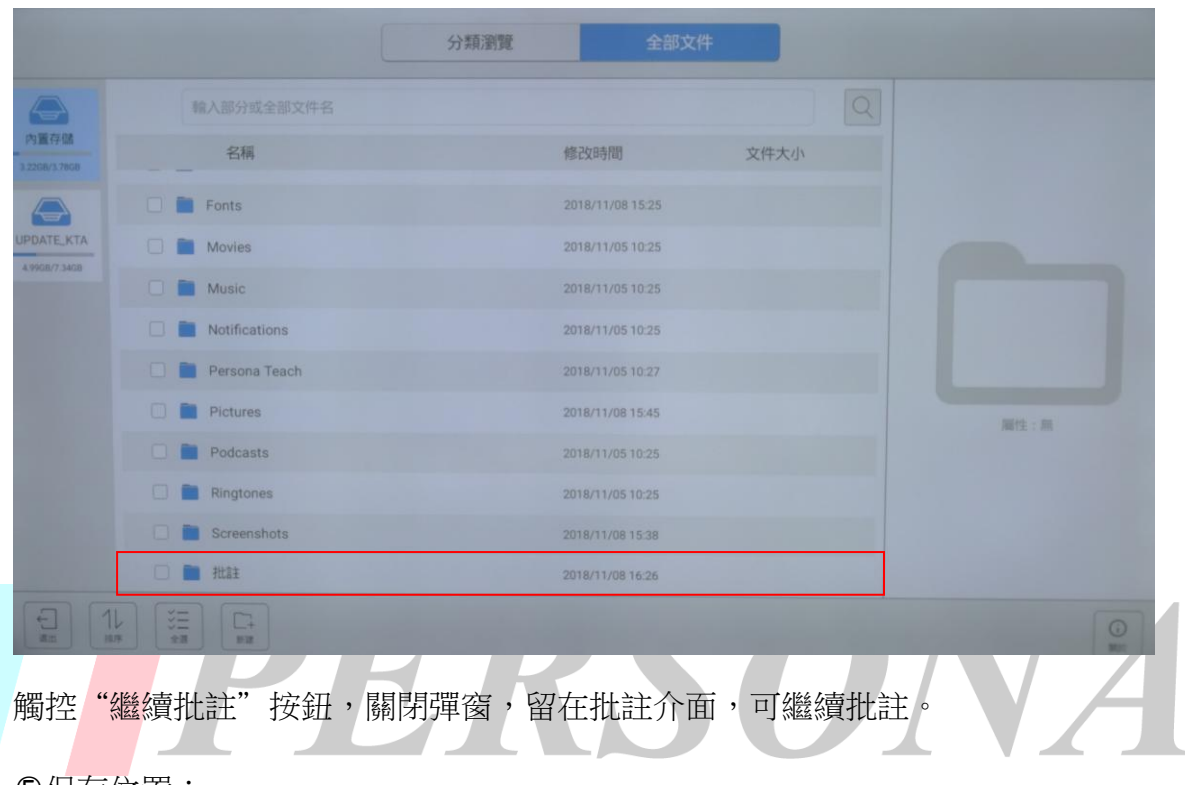

○5 保存位置:

當選擇保存到本地時,可在內置存儲,名稱為"批註"的資料夾中找到截圖。

選擇保存在外接裝置時,可在外接裝置的根目錄中找到名稱為"批註"的資料夾

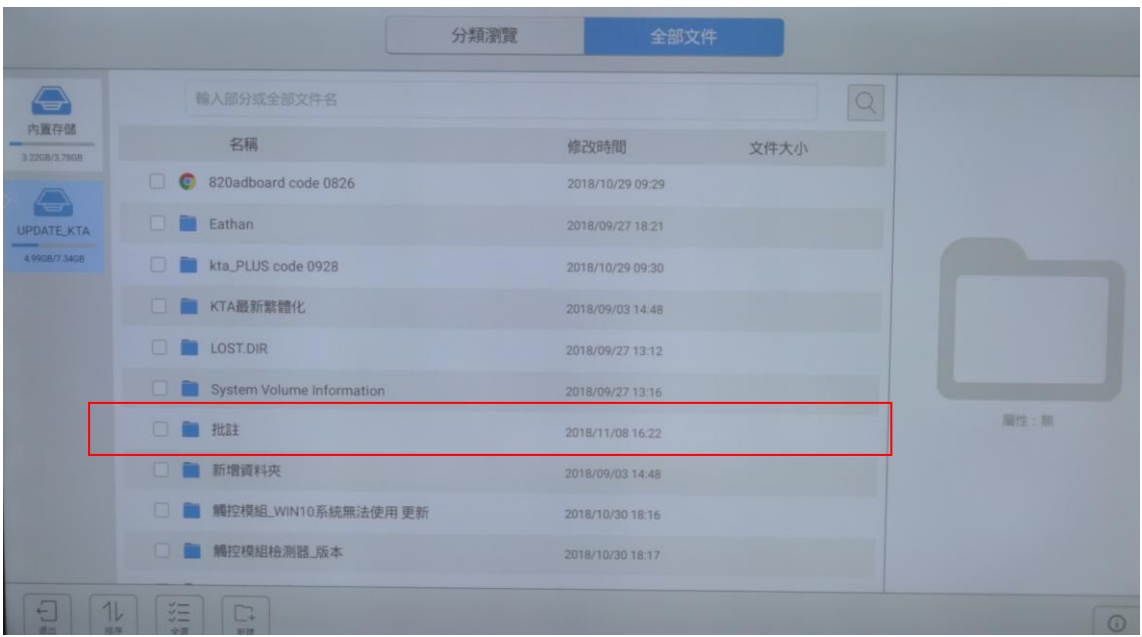

6.QR-CODE 的使用說明:

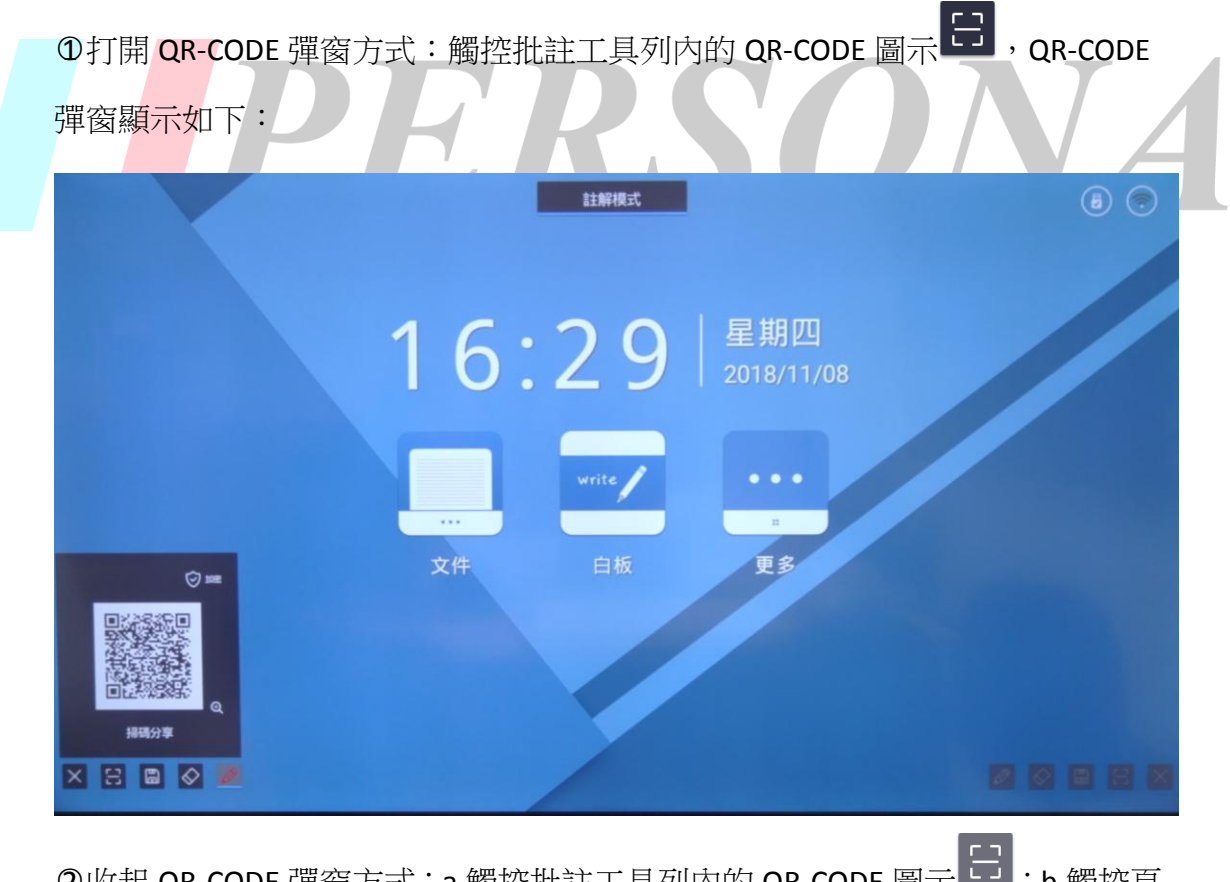

○2 收起 QR-CODE 彈窗方式:a.觸控批註工具列內的 QR-CODE 圖示 ;b.觸控頁 面內其它非 QR-CODE 分享彈窗區域。

注:QR-CODE 加密後無法取消加密,但可以重新在生成 QR-CODE。

a.放大方式:觸控 QR-CODE 彈窗內的放大鏡圖示,放大後頁面顯示如下圖:

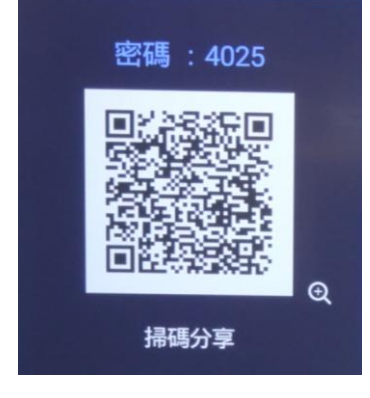

○6 QR-CODE 放大說明:

a.QR-CODE 加密方式: 觸控 QR-CODE 彈窗右上角加密按鈕, 生成隨機密碼, 例如:

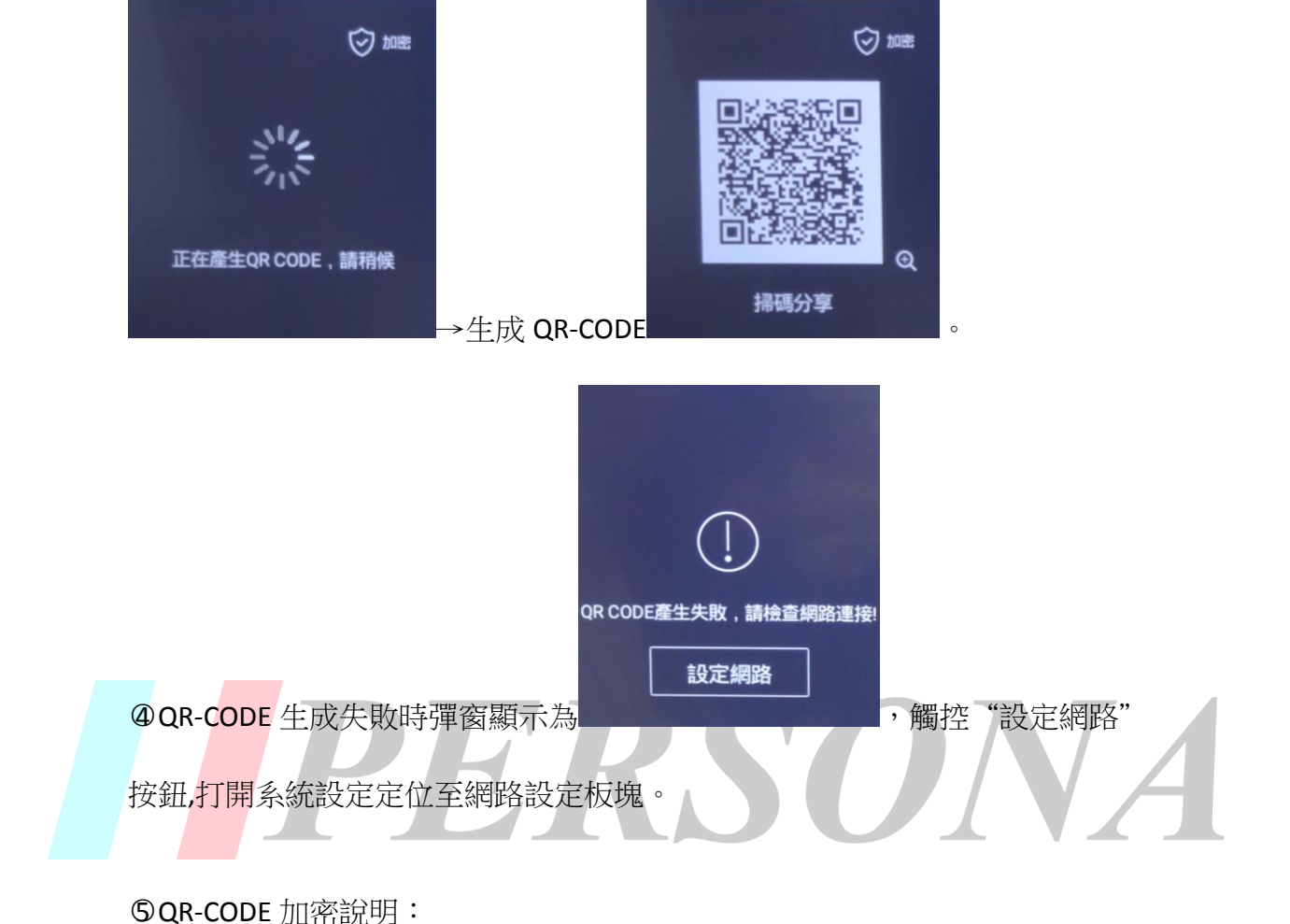

O QR-CODE 生成過程:觸控 QR-CODE 分享圖示 ■ 全 發出請求→顯示緩衝進程

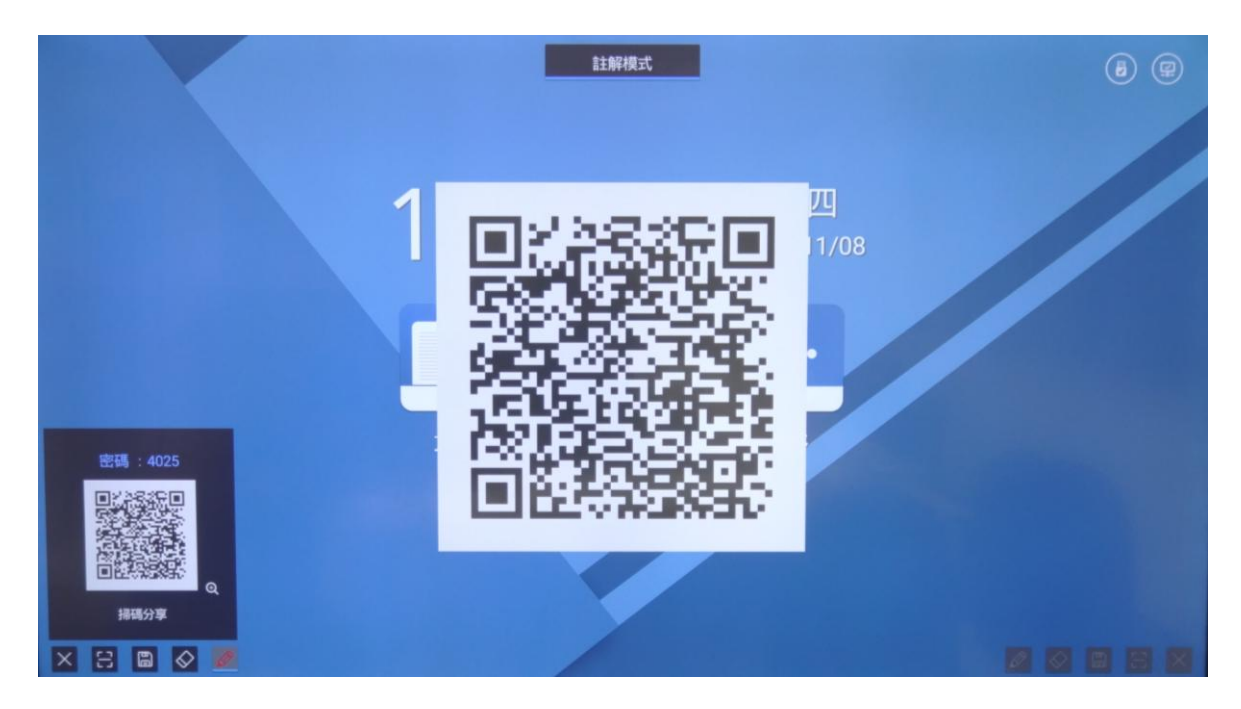

b.收起方式:觸控頁面內任意非 QR-CODE 圖片所在的區域。

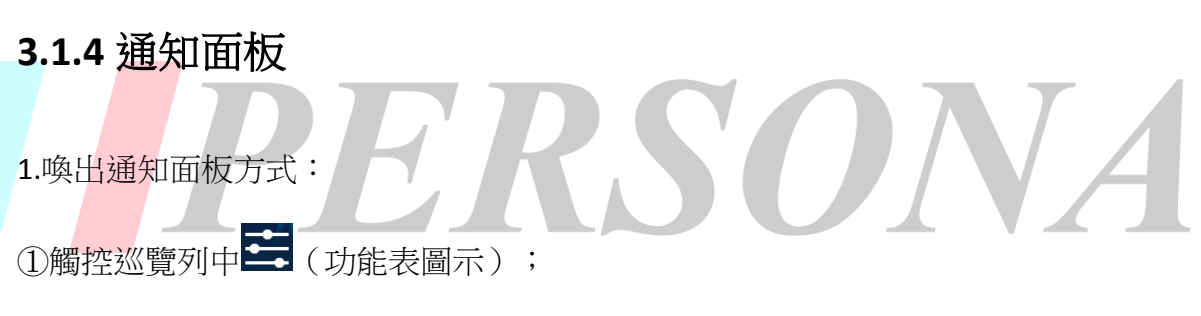

②從頁面左右側邊緣【導航提示圖示所在區域除外】向頁面內滑動;

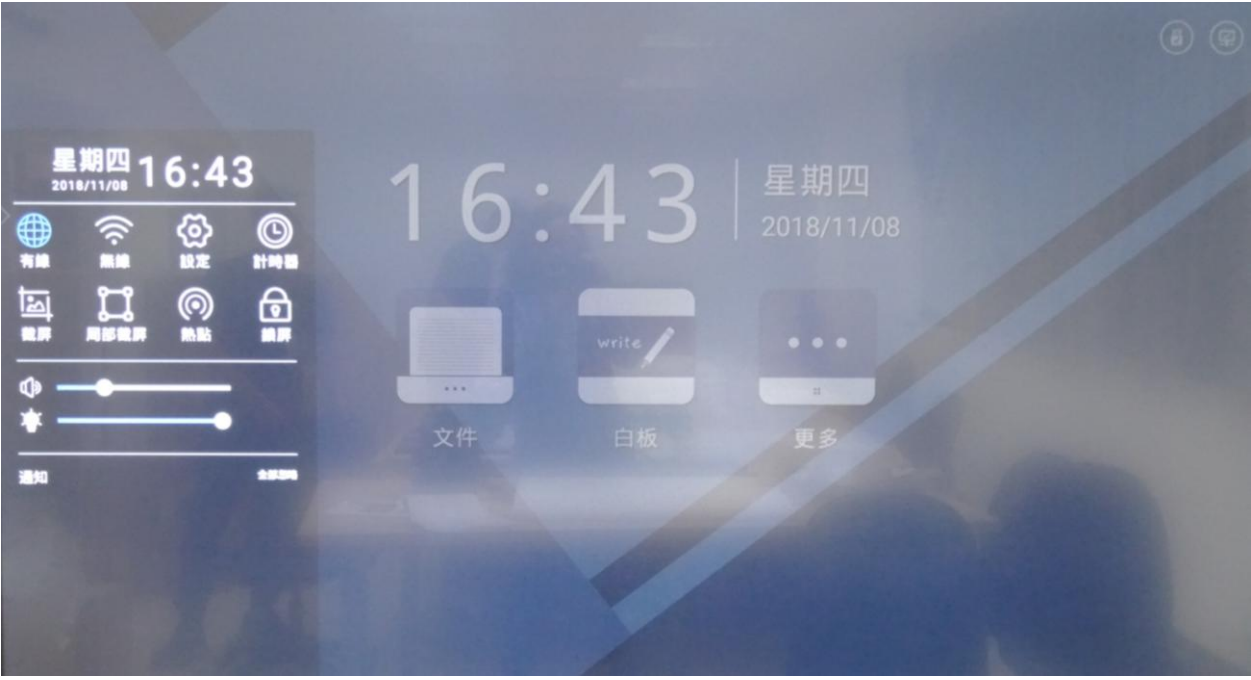

2.收起通知面板方式:

①從頁面內向左右側邊緣滑動;

②觸控非面板區域;

3觸控通知面板內圖示,包括:有線 第、無線 <mark>( 、設定 ① 、計時器 ①</mark> 、截登 **幕 回 、局部截螢幕 日 、熱點 (4) 、鎖書面 日 ;** 3.左右通知面板一次只能展開一個,一側展開時另一側側滑收起。 4.通知面板按鈕觸控操作說明: 有線:觸控 明 打開有線網路; 無線:觸控 < 打開無線網路; 關閉網路:再次觸控通知面板內的 或 ; 設定: 觸控 3進入系統設定 APP <sup>--</sup>, 通知面板收起, 介面顯示為: ग़ॖ॔ॖऀ 網路設定 有線網路  $\bullet$ 無線網路 鎖畫面設定  $\Theta$ WLAN熱型 網路狀態 高級設定 ※ (个) 系統更新 系統恢復 க  $(i)$  關於本機 [→ 退出

計時器:觸控 ,打開計時器,通知面板收起;

A.展開狀態切換為懸浮狀態: 計時狀態下, 5 秒後自動收起並懸浮 B.懸浮狀態切 換為展開狀態:觸控計時器視窗任意區域;

C.移動計時器視窗:觸控計時器視窗非數位所在區域,手指在頁面內移動。 注:觸控左側通知面板中的 喚出計時器時,計時器出現在頁面左側;觸控右

側通知面板中的 © <sub>喚</sub>出計時器時,計時器出現在頁面右側。

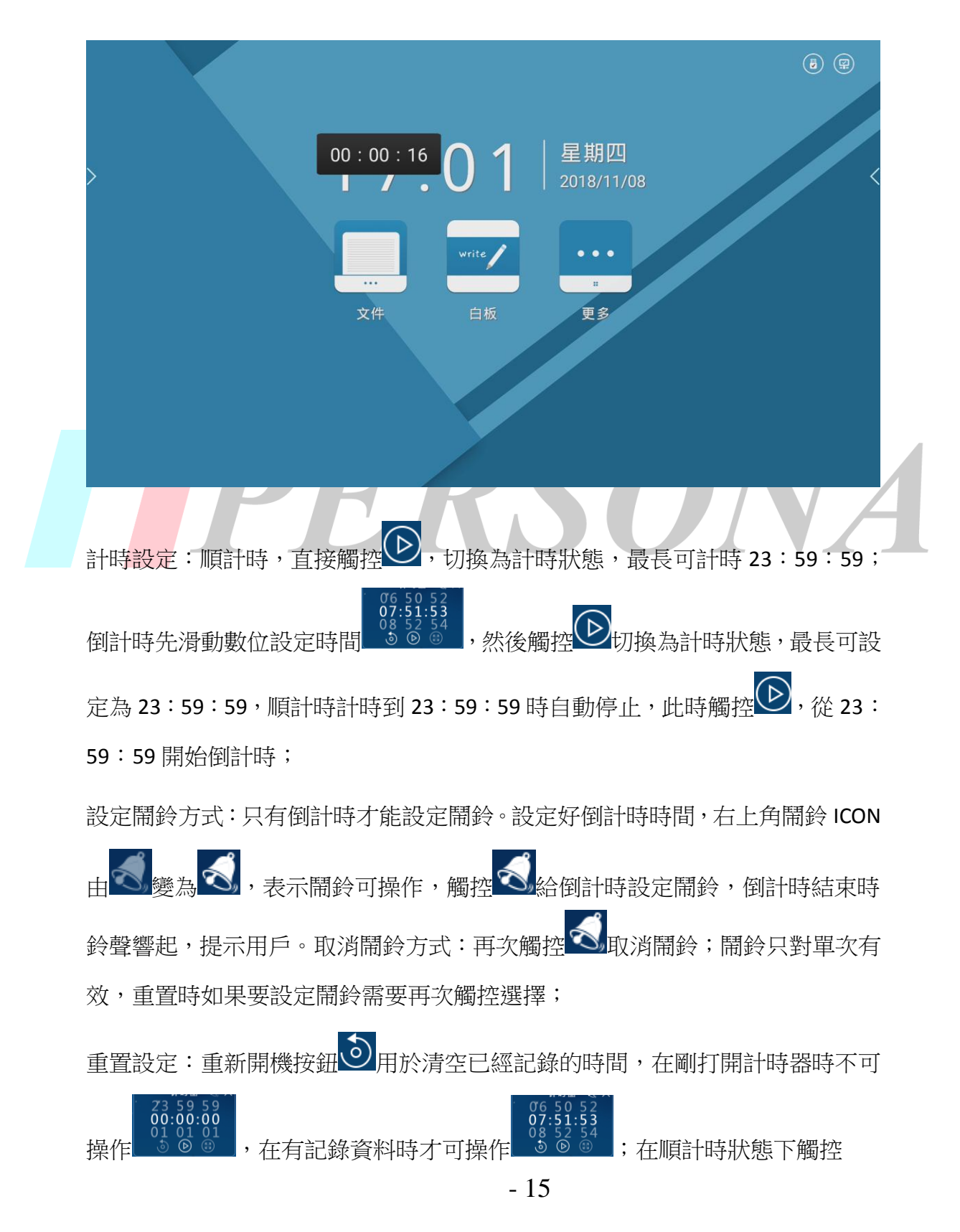

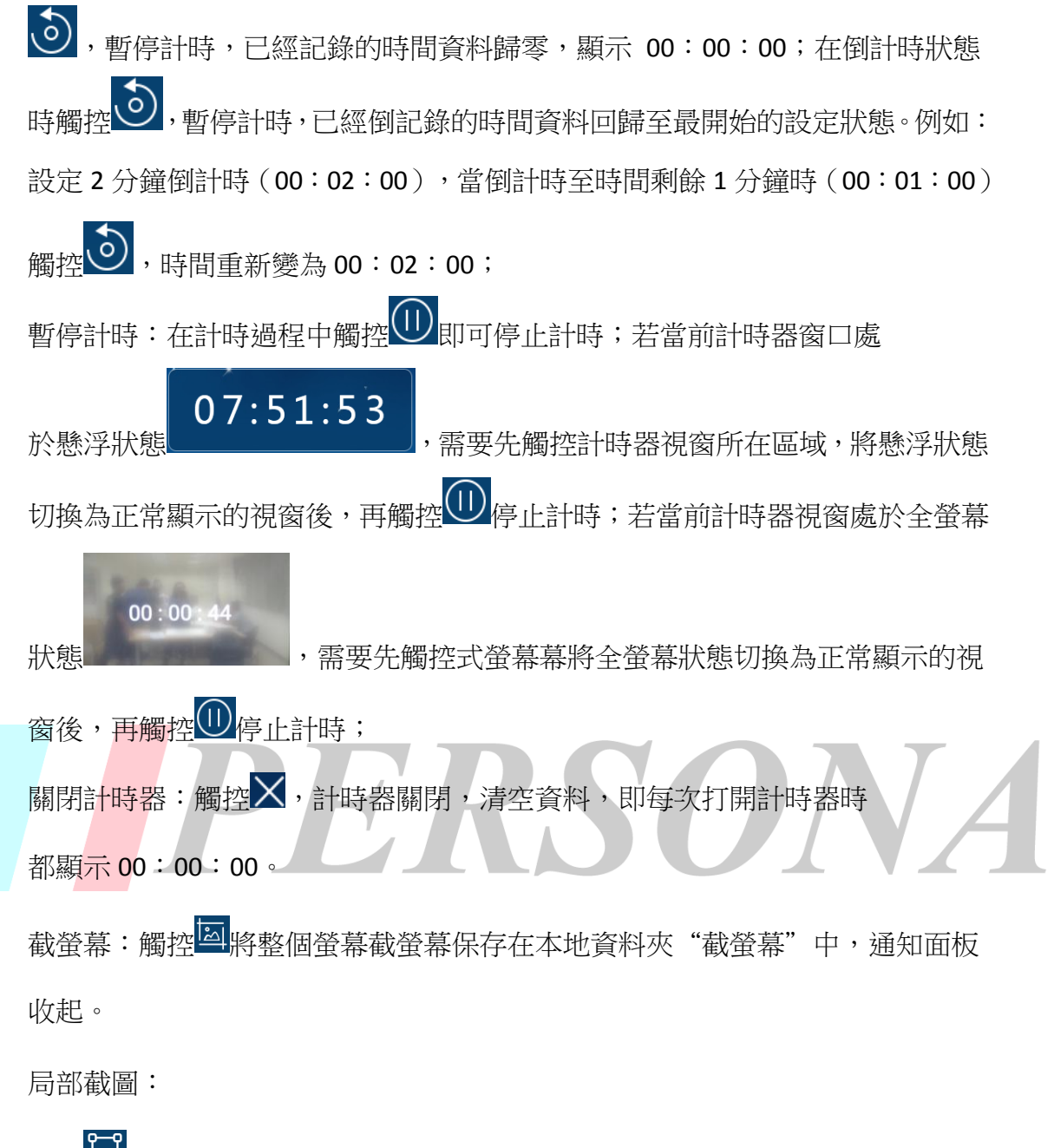

觸控 (局部截螢幕圖示)收起通知面板,彈出截螢幕視窗,使用者可通過拉 動邊框上的編輯點調整截螢幕區域,截螢幕區域隨著手勢移動而改變;

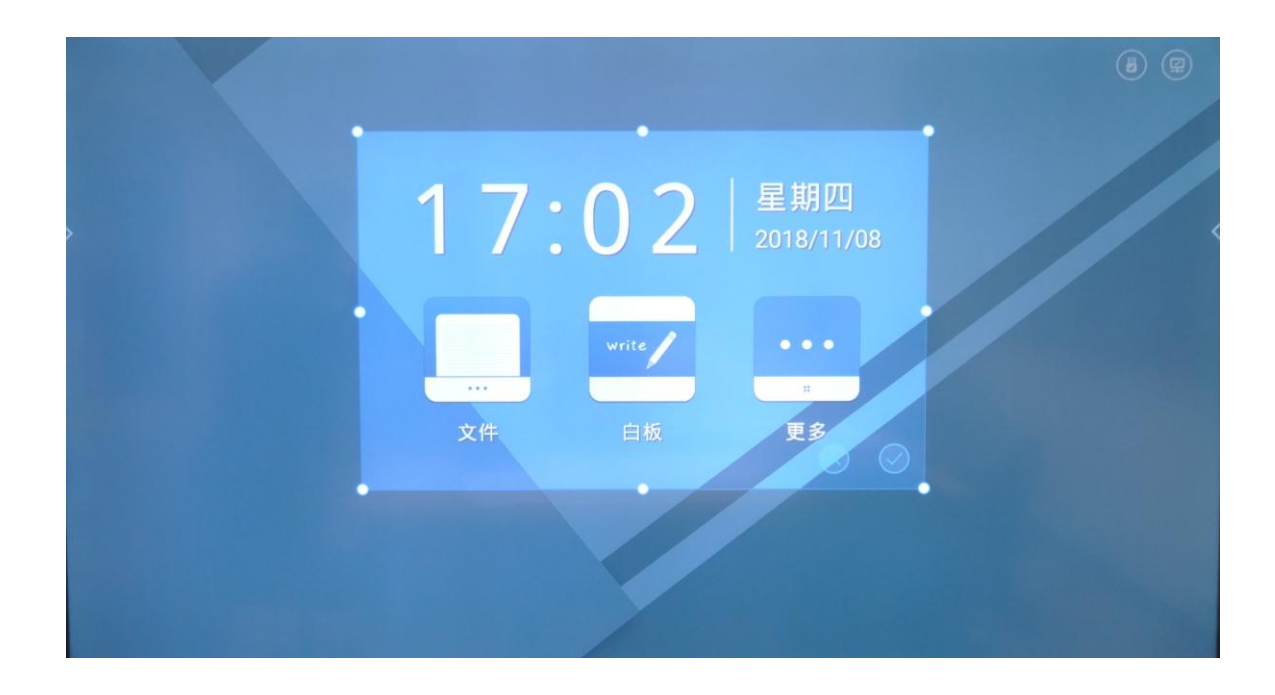

觸控中間點單向放大/縮小截螢幕區域。

觸控交叉點可雙向改變截螢幕區域長寬,當觸控交叉點且沿著對角線方向

移動時可等比例放大/縮小截螢幕區域;

截螢幕視窗按鈕觸控操作說明:

保存:觸控 )(保存按鈕)將截圖保存在本地資料夾"截螢幕"中; 取消:觸控 ()(取消按鈕)即消截螢幕,顯示當前視窗; 移動截螢幕區域:使用者可按住截螢幕視窗將其拖至介面任意位置。 熱點:觸控 ② 打開 WLAN 熱點,長按 ③ 進入"系統設定-網路設定"頁面(如 圖)

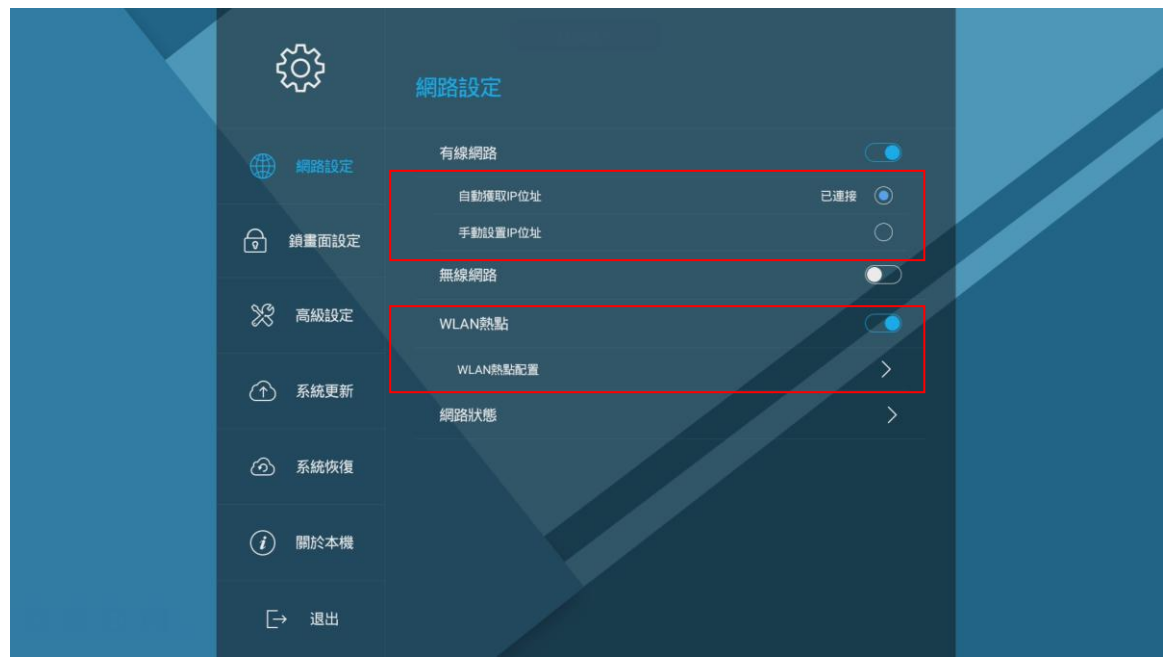

對熱點資訊進行編輯。

鎖書面:觸控 (鎖畫面圖示)螢幕進入鎖定狀態,1).鎖定狀態包括:1軍一 壁紙, 2壁紙輪播; 2).螢幕解鎖方式: 無鎖畫面密碼時輕敲螢幕解鎖, 有鎖畫 面密碼時輸入密碼解鎖;

注:用戶可在設定 APP 中選擇是否設定鎖畫面密碼。

5.滑動進度條修改音量和亮度,勾選"自動"可設定系統隨環境亮度自動調節亮度;

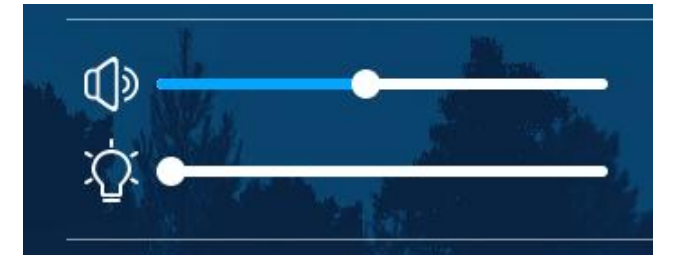

6.觸控"全部忽略"刪除所有通知;

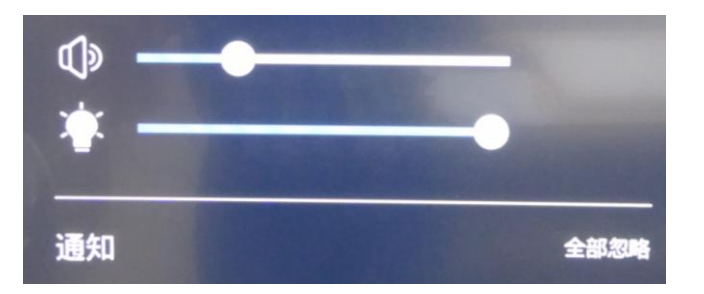

7. 結束單個通知操作步驟: 觸控選中--左滑/右滑--放開;

8.通知排列順序:最新通知排在最上面。

## **3.1.5** 信號源

1. 喚出信號通道欄方式: 觸控巡覽列內的 - (信號源圖示),喚出信號通道清 單,如下圖:

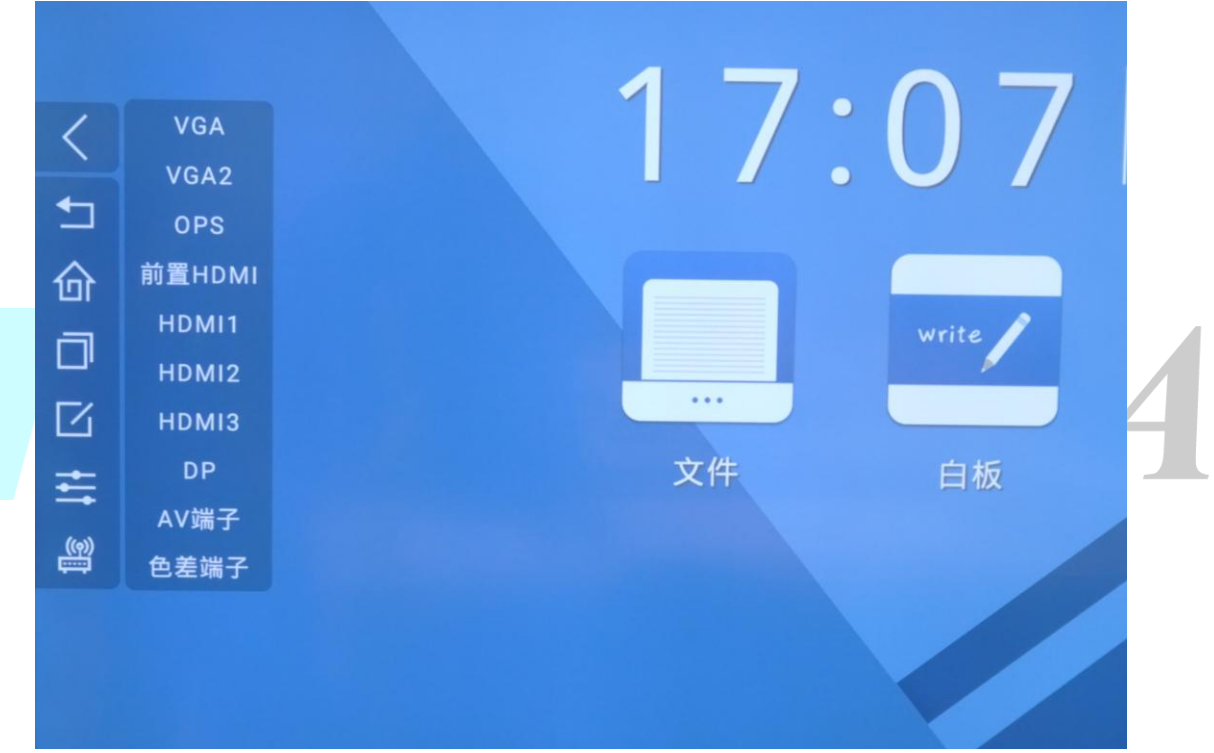

2. 從"更多"點擊 e-share,可進入無線投影應用介面,如下圖:

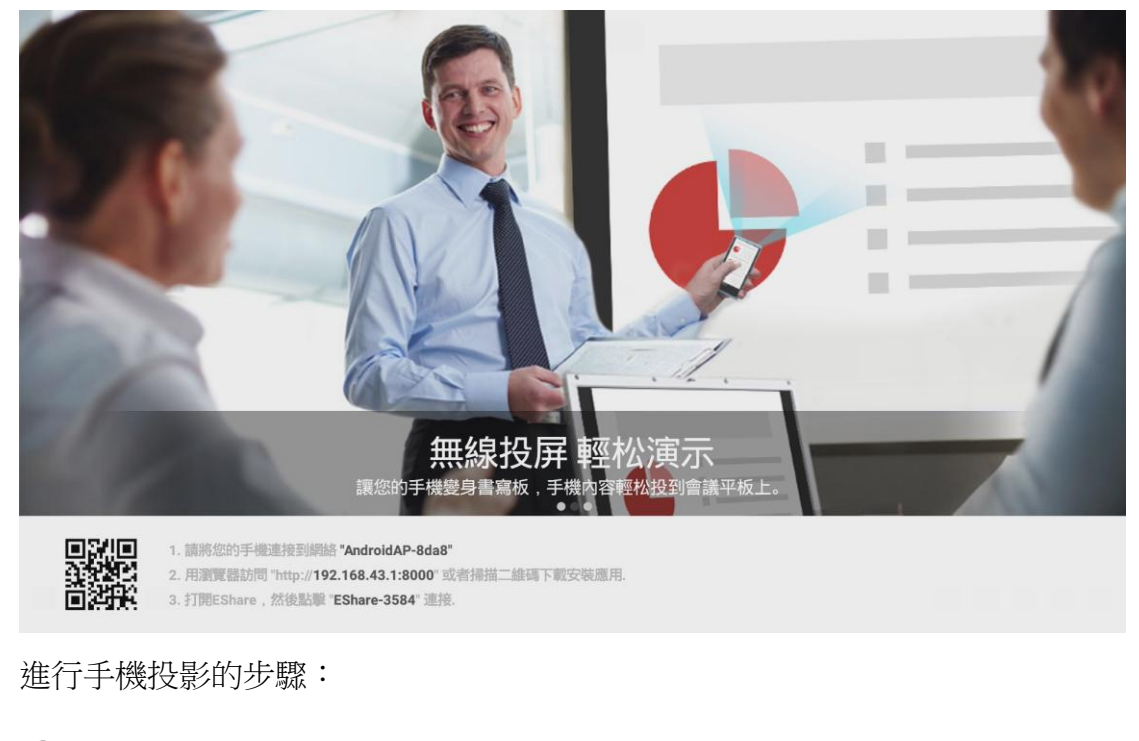

○<sup>1</sup> 在需要投螢幕的設備(例如手機)上連接介面所示的網路(網路名稱和密碼

以實際為准),例如:

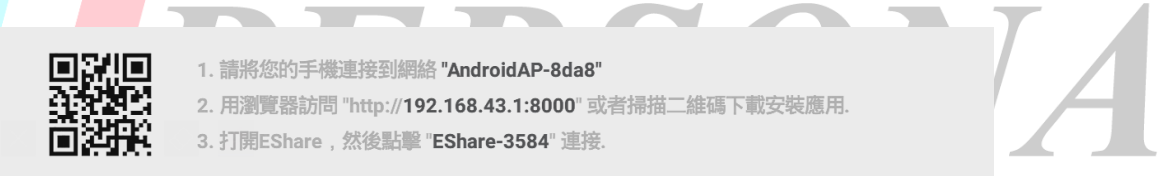

○<sup>2</sup> 打開瀏覽器,訪問如下網址或直接掃描介面上的 QR-CODE,此時,介面顯示為:

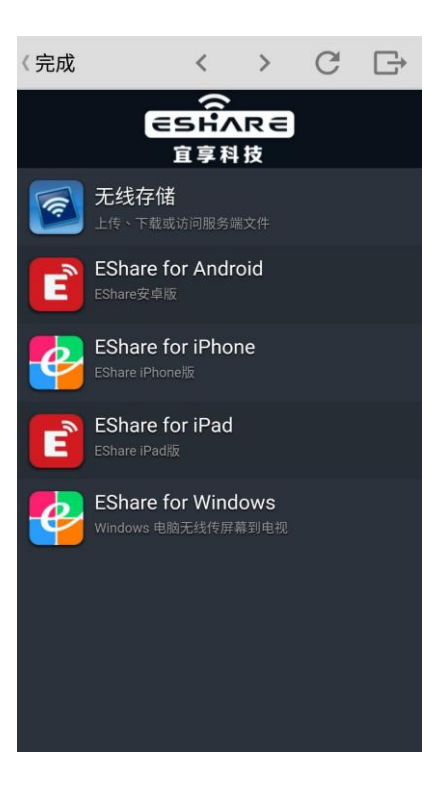

根據所使用的設備進行選擇下載,例如,使用的是安卓手機,則點擊

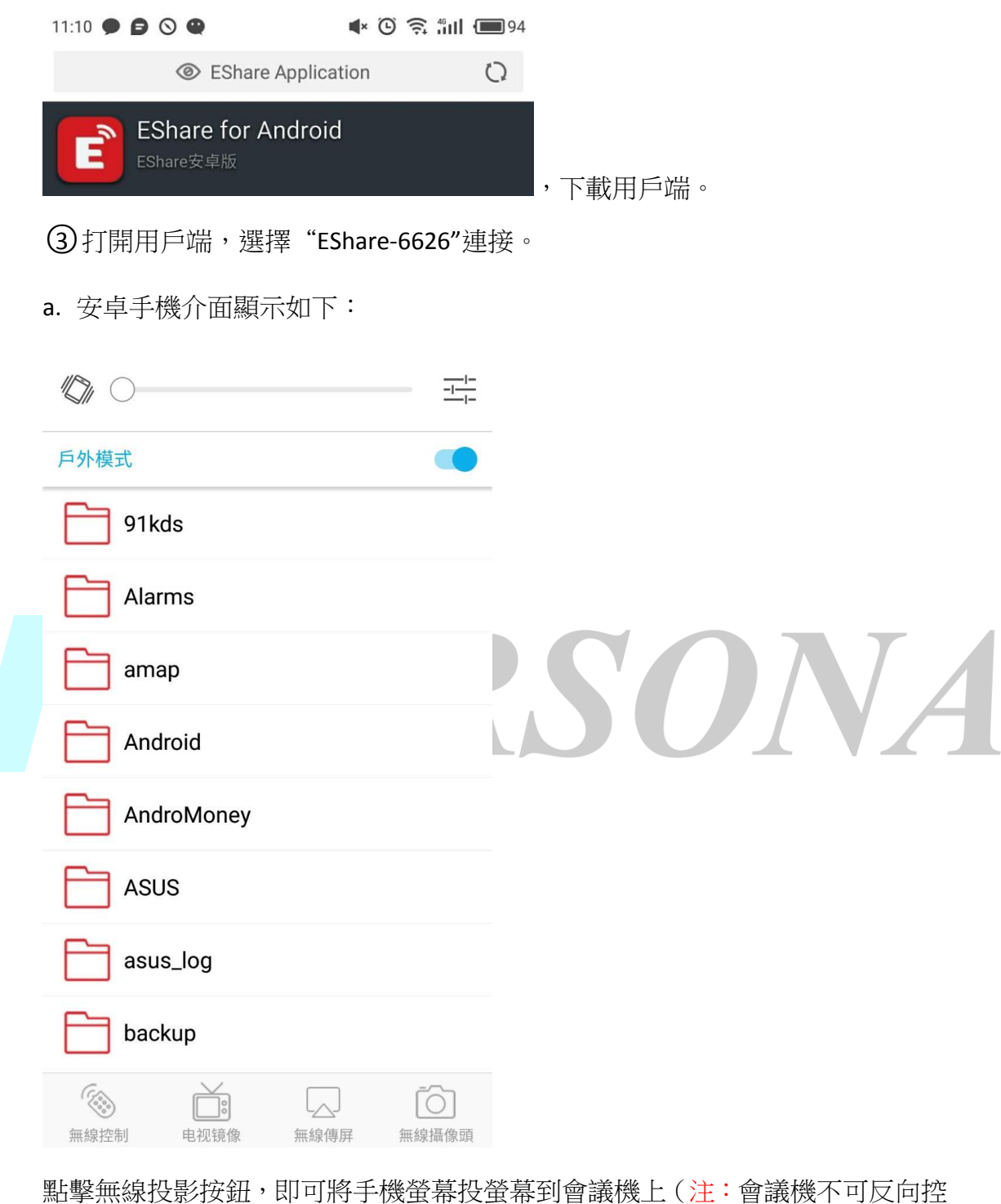

制手機),如下圖:

![](_page_25_Picture_0.jpeg)

b.蘋果手機介面如下圖:

![](_page_25_Picture_2.jpeg)

點擊後即可將手機螢幕投螢幕到會議機上,如下圖:

![](_page_26_Picture_1.jpeg)

3. 觸控信號通道欄上的其他通道,例如:可觸控 HDMI2

進入 HDMI2 信號通道介面,當無信號時,介面為:

![](_page_26_Picture_56.jpeg)

當有信號時,介面為:

![](_page_27_Picture_1.jpeg)

其他通道操作相同。

- 5. 收起信號通道欄方式: ① 再次觸控 : ② 觸控非信號通道欄區域。
- **3.1.6** 插入隨身碟

系統檢測到隨身碟插入時以彈窗提示:

![](_page_27_Picture_6.jpeg)

- 1. 選擇 <sup>是 –</sup>打開檔案管理員,定位至隨身碟;
- 2. 選擇 <sup>6</sup>, 彈窗消失, 顯示當前頁面;
- 3. 多個隨身碟插入時,觸控 <sup>是 ,</sup>打開檔案管理員,定位至時間上最先插入的
- 隨身碟;觸控 。 , 關閉彈窗返回當前頁面,不打開檔案管理員。

## **3.2** 電子白板

write  $\bigg)$ 觸控主頁的白板圖示 ,即可啟動電子白板應用軟體。

![](_page_28_Figure_2.jpeg)

![](_page_28_Picture_3.jpeg)

## **3.2.1** 擴展功能表

1) 喚出擴展功能表方式:觸控頁面左下角的 (讀展功能表提示圖示);

![](_page_29_Picture_2.jpeg)

功能表內的圖示;

3) 擴展功能表列內圖示觸控操作說明;

![](_page_30_Figure_0.jpeg)

1 新建文件:觸控 + (新建檔圖示),新建一個檔(此時白板回到預設 狀態)。如果之前有未保存的,會出現彈窗詢問是否保存。觸控儲存 ,則保存 到本地, 觸控不保存,則彈窗消失, 之前的檔消失。點擊取消,則不新建文件。

![](_page_30_Picture_66.jpeg)

2 打開文件:觸控 (打開檔圖示),進入檔案管理員,定位到會議記 錄保存資料夾。

3 保存檔:觸控 (保存檔圖示),若會議機上沒有插入 USB,則出現

![](_page_31_Figure_0.jpeg)

![](_page_32_Picture_50.jpeg)

1. 伺服器位址、伺服器埠、寄件者郵箱和授權碼/密碼均為必填項。

2. 授權碼/密碼預設不可見。觸控 2 圖示變為可見,

![](_page_32_Picture_51.jpeg)

沒有填完,保存設定按鈕置反灰,不可點擊。

2. 觸控儲存按鈕後,系統檢索使用者在必填項內所填信

息是否準確,準確則收起郵件發送設定彈窗,彈出發送郵件彈窗。

![](_page_32_Picture_52.jpeg)

a. 輸入收件人郵箱,允許一次輸入多個郵箱位址,最多 20個;

![](_page_33_Picture_84.jpeg)

c. 郵件主題由系統預設,格式為:年-月-日-時分秒;觸控該行欄位,

進入編輯狀態,可自行修改郵件主題,當郵件主題為空時,不能發送。

。

發送

3.觸控取消按鈕,彈窗收起,取消本次操作。發送人郵箱填寫正確後

![](_page_33_Picture_85.jpeg)

⑦ 掃碼分享:

收件人: Jeff

取消

![](_page_34_Figure_0.jpeg)

b. 收起 QR-CODE 分享功能方式:觸控式螢幕內非 QR-CODE 彈窗區域。

![](_page_34_Figure_2.jpeg)

可更換書寫板背景,觸控自訂圖示,彈出檔案管理員視窗,選擇所需背景圖 片所在資料夾:

- 31

![](_page_35_Picture_22.jpeg)

選擇圖片,觸控打開按鈕:

![](_page_35_Figure_2.jpeg)

。觸控非彈窗區域,彈窗消失,背景設定成功,此時白板顯示為

![](_page_36_Picture_0.jpeg)

![](_page_37_Figure_0.jpeg)

## **3.2.3** 擦除

![](_page_37_Figure_2.jpeg)

![](_page_38_Picture_0.jpeg)

擦除工具隨調隨用,板擦圖示大小根據觸控區域大小而變化。

![](_page_38_Figure_2.jpeg)

![](_page_39_Picture_0.jpeg)

4. 設定顏色:觸控系統預置色板 ,選擇顏色。

#### **3.2.5** 選擇

選擇:觸控 圖示,選中選擇工具,百面由書寫模式切換為選擇模式, 可圈選/劃出頁面內筆跡,然後進行移動、拖曳功能。

![](_page_39_Figure_4.jpeg)

![](_page_39_Figure_5.jpeg)

#### **3.2.7** 頁面預覽

1. 打開頁面預覽彈窗方式:①觸控頁碼欄。打開頁面預覽彈窗時當前頁面為選 中狀態,若預覽百面超過一螢幕,定位至最後4百;

![](_page_40_Picture_0.jpeg)

#### 2. 收起頁面預覽彈窗方式:

![](_page_40_Figure_2.jpeg)

#### **3.3** 系統設定

觸控通知面板圖示 ,即可啟動系統設定。

![](_page_41_Picture_55.jpeg)

**3.3.1** 網路設定

1. 打開網路設定方式:1)觸控巡覽列內的網路設定按鈕 (O) 定位到網路設定頁 面,此時網路設定按鈕為選中狀態,②在頁面內滑動;③打開系統設定 APP 時,預設展示網路設定頁;

2. 網路設定包括四個模組:有線網路、無線網路、WLAN 熱點(三者均預設為關 閉狀態)、網路狀態。

![](_page_41_Picture_56.jpeg)

3. 觸控右方打開按鈕可打開相應模組,同時展開二級子項,切換至關閉狀態則 收起子項;

#### **3.3.1.1** 有線網路

有線網路設定包括 3 個子項:自動獲取 IP 位址、手動設定 IP 位址、撥號連線; 默認為自動獲取 IP 位址;

![](_page_42_Figure_3.jpeg)

1. 自動獲取 IP 位址: 通過 DHCP 自動獲取 IP 位址;

2. 選中手動設定 IP 位址,彈出彈窗,其中 IP 位址、預設閘道器、子網路遮罩、 DNS,均為必填項;

![](_page_43_Picture_57.jpeg)

3. 選中撥號連線,彈出彈窗需要輸入用戶名和密碼;可通過觸控切換密碼顯示狀

![](_page_43_Figure_2.jpeg)

#### **3.3.1.2** 無線網路

- 1. 觸控打開按鈕 或直接觸控無線網路欄,打開無線網路設定;
- 2. 清單展示可用網路,表中資訊包括:網路名稱、連接狀態、加密資訊。

![](_page_44_Picture_44.jpeg)

觸控清單裡的網路,彈出連接網路彈窗,彈窗顯示為:

![](_page_44_Picture_45.jpeg)

,輸入密碼,若密碼正確,觸控連接按鈕,即可連接好網路。再次觸控此網路, 需重新輸入密碼。

3.添加其他網路,彈出添加網路彈窗,顯示如下:

4.輸入密碼:可觸控 切換顯示狀態,在安全性選擇為無時隱藏;

5. 安全性可選無、WPA/WPA2 PSK,選擇 WPA/WPA2 PSK 時,需要輸入密碼。

![](_page_45_Picture_42.jpeg)

6.顯示高級選項預設為不勾選,勾選後出現:代理、網路 IP;代理有無、自動、

手動可選,默認為無。

![](_page_45_Picture_43.jpeg)

器埠、右側物件繞過代理【非必填項】。

8. 選擇網路 IP 狀態,選為靜態時彈窗如下,輸入資訊。

![](_page_46_Picture_51.jpeg)

4. 觸控則連接此網路,記憶此網路設定。觸控取消不保存設定內容。

![](_page_46_Figure_2.jpeg)

![](_page_46_Picture_52.jpeg)

2. 首次打開 WLAN 熱點開關時自動彈出 WLAN 熱點配置彈窗,系統記憶設定內容;

彈窗內容包括:網路 SSID、安全性、設定密碼、AP 頻段;

![](_page_47_Picture_83.jpeg)

3. 安全性:可選無、WEP、WPA/WPA2 PSK,默認為 WPA/WPA2 SK。

![](_page_47_Picture_84.jpeg)

4. 設定密碼: 密碼至少包括 8 個字元,設定的密碼不足 8 個字元時, 保存按鈕置 灰;在安全性選擇為"無"時,則無需輸入密碼,觸控"保存"則熱點配置成功。 5.AP 頻段有 2.4G Hz 頻段和 5.0G Hz 頻段可選。

#### **3.3.1.4** 網路狀態

觸控網路狀態列,彈出網路狀態彈窗。

![](_page_48_Picture_30.jpeg)

## **3.3.2** 鎖畫面設定

- 1. 打開鎖畫面方式:1)觸控巡覽列內的鎖畫面設定按鈕,定位到鎖畫面設定。 此時網路設定按鈕為選中狀態。②頁面內上下滑動定位;
- 2. 鎖畫面設定包括二個模組:鎖畫面方式、鎖畫面密碼,均預設為關閉狀態;

![](_page_48_Picture_31.jpeg)

## **3.3.2.1** 鎖畫面方式

![](_page_49_Picture_66.jpeg)

圖像鎮畫面 m.

鎖畫面密碼

**修改密碼** 

1. 觸控展開子項:圖像鎖畫面、無,默認為無;

□ 鎖畫面設定

※ 高級設定

① 系統更新

⊙ 系統恢復

(j) 關於本機

→ 退出

2. 選<mark>擇圖</mark>像鎖畫面時打開鎖畫面圖像彈窗

![](_page_49_Picture_67.jpeg)

SONA

![](_page_50_Picture_18.jpeg)

觸控選中打開資料夾,添加鎖畫面圖像。

觸控打開後返回鎖畫面彈窗,觸控圖像縮略圖右上角刪除按鈕刪除圖像:

![](_page_50_Picture_19.jpeg)

3. 鎖畫面圖像最多可設定 6 張輪播。

**3.3.2.2** 鎖畫面密碼

![](_page_51_Picture_48.jpeg)

4. 觸控"取消"按鈕不保存設定內容,觸控"確認"按鈕保存設定。

 $\mathcal{L}$ 

![](_page_51_Picture_49.jpeg)

2. 設定密碼彈窗包括輸入密碼和確定密碼,兩次輸入的密碼需保持一致,如不 一致則有紅字提示。

![](_page_52_Picture_69.jpeg)

5. 輸入新密碼、確認新密碼:系統會檢索兩次輸入的密碼是否一致,不一致則

![](_page_52_Picture_2.jpeg)

6. 密碼僅支援 4 位元數位,中文和英文字元無法輸入,數位未填滿 4 位元前, 確定按鈕置反灰;填滿 4 位後,無法繼續輸入;

7. 觸控"取消"設定,收起彈窗,觸控"保存"設定,收起彈窗。

#### **3.3.3** 高級設定

1. 打開高級設定:①觸控巡覽列內的高級設定按鈕,定位到高級設定頁面;② 頁面內滑動選擇定位至高級設定;

![](_page_53_Picture_52.jpeg)

2. 高級設定包括 5 個模組:桌布,系統休眠,日期和時間,輸入法及語言,書

寫模式切換。

3. 觸控右方按鈕展開子項,再次觸控收起子項,子項默認不展開。

#### **3.3.3.1** 桌布

1. 觸控高級設定中桌布,打開桌布設定彈窗。

![](_page_54_Figure_0.jpeg)

2. 桌面桌布彈窗內系統預設 5 張圖片,當前使用的壁紙為選中狀態,預設使用

第一張,可添加 1 張本地檔;

![](_page_54_Picture_47.jpeg)

,選擇圖片,觸控打開後背景為所選圖片。

![](_page_55_Picture_50.jpeg)

4. 觸控取消按鈕 不保存設定內容。觸控確認保存設定。

![](_page_55_Picture_51.jpeg)

## **3.3.3.2** 系統休眠

打開系統休眠時間設定彈窗,包括 5 分鐘、10 分鐘、15 分鐘、30 分鐘和常亮 5 個選項,預設選擇常亮。

2. 觸控取消按鈕"取消"不保存設定內容。觸控"保存"設定。

#### **3.3.3.3** 日期和時間

觸控"日期和時間"欄打開日期和時間設定子項,包括自動確定日期時間、日 期、時間、時區等選項。 自動確定日期和時間和自動確定時區打開時,日期、 時間和時區欄不可操作;

![](_page_56_Figure_3.jpeg)

1. 關閉自動確定日期,日期、時間顯示可操作,觸控日期欄打開設定日期彈窗。

設定日期彈窗包括年、月、日 3 項,

![](_page_57_Picture_33.jpeg)

2. 設定時間彈窗內包括時、分 2 項

![](_page_57_Picture_34.jpeg)

3. 觸控"取消"按鈕不保存設定內容。觸控"保存"按鈕保存設定。

4. 時區設定:觸控右側字母表可快速定位至以該字母開頭的所有時區清單段

![](_page_58_Picture_33.jpeg)

搜索框:使用者可在搜索框輸入相關文字查詢國家、時區、城市,搜索後會回 饋結果數量,搜索結果按順序排列。

![](_page_58_Picture_34.jpeg)

3. 設定語言彈窗: 展示所有支援的語言,預設語言為中文繁體;

![](_page_59_Picture_41.jpeg)

### **3.3.4** 系統更新

1. 打開系統更新方式:

①觸控巡覽列內的系統更新按鈕,定位到系統更新頁面;②頁面內滑動選擇定位 至系統更新。

![](_page_60_Picture_40.jpeg)

2. 系統更新頁面顯示當前系統版本號和相關提示,當系統有新版本時,觸控立即 更新按鈕;觸控(取消更新)取消本次更新,返回更新提示頁。

**3.3.5** 系統恢復

1. 打開系統恢復方式:①觸控巡覽列內的系統恢復按鈕,定位到系統恢復頁面, 此時巡覽列內的系統恢復按鈕為選中狀態,②頁面內滑動選擇定位至系統恢復;

![](_page_60_Figure_4.jpeg)

2.系統恢復頁面包含 2 項內容:還原所有設定及恢復出廠設定; 觸控還原所有 設定刪除所有使用者自訂的設定內容和資料,將系統設定恢復至出廠預設,觸控 恢復出廠設定刪除所有使用者資料,包括下載的 APP,將系統恢復至出廠狀態。

![](_page_61_Picture_47.jpeg)

3. 觸控還原所有設定彈窗,

觸控取消按鈕收起彈窗,取消操作,觸控確定開始刪除資料,自動重啟。

4. 觸控恢復出廠設定開窗, 觸控取消按鈕收起彈窗, 取消 操作,觸控確定開始刪除資料,自動重啟。

![](_page_62_Picture_29.jpeg)

## **3.3.6** 關於本機

1. 關於本機頁面展示內容包括:運行記憶體、儲存空間、解析度、Android 版本、

![](_page_62_Picture_30.jpeg)

#### 限用物質含有情況標示

#### 鴻興亞太貿易股份有限公司

![](_page_63_Picture_38.jpeg)

![](_page_63_Picture_3.jpeg)

## 技術支援廠商

盛源精密工業股份有限公司 新北市新莊區五工五路8號5樓

免付費電話:0800-775-886